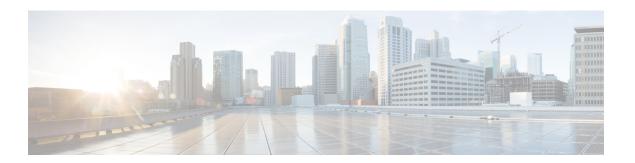

# **Platform Settings**

- Changing the Management IP Address, on page 1
- Setting the Date and Time, on page 3
- Configuring SSH, on page 4
- Configuring Telnet, on page 5
- Configuring SNMP, on page 6
- Configuring HTTPS, on page 15
- Configuring AAA, on page 26
- Configuring Syslog, on page 36
- Configuring DNS Servers, on page 38

# **Changing the Management IP Address**

#### Before you begin

You can change the management IP address on the Firepower 9300 chassis from the FXOS CLI.

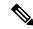

Note

After changing the management IP address, you will need to reestablish any connections to Firepower Chassis Manager or the FXOS CLI using the new address.

- **Step 1** Connect to the FXOS CLI (see Accessing the FXOS CLI).
- **Step 2** To configure an IPv4 management IP address:
  - a) Set the scope for fabric-interconnect a:
     Firepower-chassis# scope fabric-interconnect a
  - b) To view the current management IP address, enter the following command: Firepower-chassis /fabric-interconnect # show
  - c) Enter the following command to configure a new management IP address and gateway:

Firepower-chassis /fabric-interconnect # set out-of-band ip ip\_address netmask network\_mask gw gateway\_ip\_address

d) Commit the transaction to the system configuration:

Firepower-chassis /fabric-interconnect\* # commit-buffer

### **Step 3** To configure an IPv6 management IP address:

a) Set the scope for fabric-interconnect a:

Firepower-chassis# scope fabric-interconnect a

b) Set the scope for management IPv6 configuration:

Firepower-chassis /fabric-interconnect # scope ipv6-config

c) To view the current management IPv6 address, enter the following command:

Firepower-chassis /fabric-interconnect/ipv6-config # show ipv6-if

d) Enter the following command to configure a new management IP address and gateway:

Firepower-chassis /fabric-interconnect/ipv6-config # set out-of-band ipv6 ipv6\_address ipv6-prefix prefix\_length ipv6-gw gateway\_address

**Note** Only IPv6 Global Unicast addresses are supported as the chassis's IPv6 management address.

e) Commit the transaction to the system configuration:

Firepower-chassis /fabric-interconnect/ipv6-config\* # commit-buffer

### **Example**

The following example configures an IPv4 management interface and gateway:

```
Firepower-chassis# scope fabric-interconnect a
Firepower-chassis /fabric-interconnect # show
Fabric Interconnect:
  ID OOB IP Addr
                   OOB Gateway
                                OOB Netmask
                                            OOB IPv6 Address OOB IPv6 Gateway
 Prefix Operability
   192.0.2.112 192.0.2.1
                                255.255.255.0 ::
  A
 64 Operable
Firepower-chassis /fabric-interconnect # set out-of-band ip 192.0.2.111 netmask 255.255.255.0
aw 192.0.2.1
Warning: When committed, this change may disconnect the current CLI session
Firepower-chassis /fabric-interconnect* #commit-buffer
Firepower-chassis /fabric-interconnect #
```

The following example configures an IPv6 management interface and gateway:

```
Firepower-chassis# scope fabric-interconnect a
Firepower-chassis /fabric-interconnect # scope ipv6-config
```

```
Firepower-chassis /fabric-interconnect/ipv6-config # show ipv6-if

Management IPv6 Interface:

IPv6 Address
Prefix
Out:8998
Firepower-chassis /fabric-interconnect/ipv6-config # set out-of-band ipv6 2001::8999
ipv6-prefix 64 ipv6-gw 2001::1

Firepower-chassis /fabric-interconnect/ipv6-config # commit-buffer
Firepower-chassis /fabric-interconnect/ipv6-config #
```

# **Setting the Date and Time**

Use the NTP page to configure the network time protocol (NTP) on the system, to set the date and time manually, or to view the current system time.

NTP settings are automatically synced between the Firepower 9300 chassis and any logical devices installed on the chassis.

# **Setting the Time Zone**

#### **Procedure**

- **Step 1** Choose **Platform Settings** > **NTP**.
- **Step 2** Choose the appropriate time zone for the Firepower chassis from the **Time Zone** drop-down list.

# **Setting the Date and Time Using NTP**

NTP is used to implement a hierarchical system of servers that provide a precisely synchronized time among network systems. This kind of accuracy is required for time-sensitive operations, such as validating CRLs, which include a precise time stamp.

#### Before you begin

If you use a hostname for the NTP server, you must configure a DNS server. See Configuring DNS Servers, on page 38.

- **Step 1** Choose **Platform Settings** > **NTP**.
- Step 2 Under Set Time Source, click Use NTP Server and then enter the IP address or hostname of the NTP server you want to use in the NTP Server field.
- Step 3 Click Save.

Note

If you modify the system time by more than 10 minutes, the system will log you out and you will need to log in to the Firepower Chassis Manager again.

# **Deleting an NTP Server**

#### **Procedure**

- Step 1 Choose Platform Settings > NTP.
- Step 2 To stop using the NTP server, configure the system to use a manually configured date and time (see Setting the Date and Time Manually, on page 4).
- Step 3 Click Save.

# **Setting the Date and Time Manually**

This section describes how to set the date and time manually on the Firepower chassis.

#### **Procedure**

- **Step 1** Choose **Platform Settings** > **NTP**.
- Step 2 Under Set Time Source, click Set Time Manually.
- Step 3 Click the **Date** drop-down list to display a calendar and then set the date using the controls available in the calendar.
- **Step 4** Use the corresponding drop-down lists to specify the time as hours, minutes, and AM/PM.
  - You can click **Get System Time** to set the date and time to match what is configured on the system you are using to connect to the Firepower Chassis Manager.
- Step 5 Click Save.

The Firepower chassis is configured with the date and time specified.

Note

If you modify the system time by more than 10 minutes, the system will log you out and you will need to log in to the Firepower Chassis Manager again.

# **Configuring SSH**

The following procedure describes how to enable or disable SSH access to the Firepower chassis, how to enable the FXOS chassis as an SSH client, and how to configure the various algorithms used by SSH for encryption, key exchange, and message authentication for both the SSH server and SSH client.

SSH is enabled by default.

#### **Procedure**

- Step 1 Choose Platform Settings > SSH > SSH Server.
- Step 2 To enable SSH access to the Firepower chassis, check the **Enable SSH** check box. To disable SSH access, uncheck the **Enable SSH** check box.
- Step 3 Click Save.

# **Configuring Telnet**

The following procedure describes how to enable or disable Telnet access to the Firepower chassis. Telnet is disabled by default.

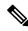

Note

Telnet configuration is currently only available using the CLI.

#### **Procedure**

**Step 1** Enter system mode:

Firepower-chassis # scope system

**Step 2** Enter system services mode:

Firepower-chassis /system # scope services

- **Step 3** To configure Telnet access to the Firepower chassis, do one of the following:
  - To allow Telnet access to the Firepower chassis, enter the following command:

Firepower-chassis /system/services # enable telnet-server

• To disallow Telnet access to the Firepower chassis, enter the following command:

Firepower-chassis /system/services # disable telnet-server

**Step 4** Commit the transaction to the system configuration:

Firepower /system/services # commit-buffer

#### **Example**

The following example enables Telnet and commits the transaction:

```
Firepower-chassis# scope system
Firepower-chassis /system # scope services
Firepower-chassis /services # enable telnet-server
Firepower-chassis /services* # commit-buffer
Firepower-chassis /services #
```

# **Configuring SNMP**

Use the SNMP page to configure the Simple Network Management Protocol (SNMP) on the Firepower chassis. See the following topics for more information:

## **About SNMP**

The Simple Network Management Protocol (SNMP) is an application-layer protocol that provides a message format for communication between SNMP managers and agents. SNMP provides a standardized framework and a common language used for the monitoring and management of devices in a network.

The SNMP framework consists of three parts:

- An SNMP manager—The system used to control and monitor the activities of network devices using SNMP.
- An SNMP agent—The software component within the Firepower chassis that maintains the data for the
  Firepower chassis and reports the data, as needed, to the SNMP manager. The Firepower chassis includes
  the agent and a collection of MIBs. To enable the SNMP agent and create the relationship between the
  manager and agent, enable and configure SNMP in the Firepower Chassis Manager or the FXOS CLI.
- A managed information base (MIB)—The collection of managed objects on the SNMP agent.

The Firepower chassis supports SNMPv1, SNMPv2c and SNMPv3. Both SNMPv1 and SNMPv2c use a community-based form of security. SNMP is defined in the following:

- RFC 3410 (http://tools.ietf.org/html/rfc3410)
- RFC 3411 (http://tools.ietf.org/html/rfc3411)
- RFC 3412 (http://tools.ietf.org/html/rfc3412)
- RFC 3413 (http://tools.ietf.org/html/rfc3413)
- RFC 3414 (http://tools.ietf.org/html/rfc3414)
- RFC 3415 (http://tools.ietf.org/html/rfc3415)
- RFC 3416 (http://tools.ietf.org/html/rfc3416)
- RFC 3417 (http://tools.ietf.org/html/rfc3417)
- RFC 3418 (http://tools.ietf.org/html/rfc3418)
- RFC 3584 (http://tools.ietf.org/html/rfc3584)

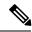

Note

Be aware that SNMP versions 1 and 2c have serious known security issues: they transmit all information without encryption, including the community string, which serves as the only form of authentication in these versions.

## **SNMP Notifications**

A key feature of SNMP is the ability to generate notifications from an SNMP agent. These notifications do not require that requests be sent from the SNMP manager. Notifications can indicate improper user authentication, restarts, the closing of a connection, loss of connection to a neighbor router, or other significant events.

The Firepower chassis generates SNMP notifications as either traps or informs. Traps are less reliable than informs because the SNMP manager does not send any acknowledgment when it receives a trap, and the Firepower chassis cannot determine if the trap was received. An SNMP manager that receives an inform request acknowledges the message with an SNMP response protocol data unit (PDU). If the Firepower chassis does not receive the PDU, it can send the inform request again.

However, informs are available only with SNMPv2c, which is considered insecure, and is not recommended.

# **SNMP Security Levels and Privileges**

SNMPv1, SNMPv2c, and SNMPv3 each represent a different security model. The security model combines with the selected security level to determine the security mechanism applied when the SNMP message is processed.

The security level determines the privileges required to view the message associated with an SNMP trap. The privilege level determines whether the message needs to be protected from disclosure or authenticated. The supported security level depends upon which security model is implemented. SNMP security levels support one or more of the following privileges:

- noAuthNoPriv—No authentication or encryption
- authNoPriv—Authentication but no encryption
- authPriv—Authentication and encryption

SNMPv3 provides for both security models and security levels. A security model is an authentication strategy that is set up for a user and the role in which the user resides. A security level is the permitted level of security within a security model. A combination of a security model and a security level determines which security mechanism is employed when handling an SNMP packet.

# Supported Combinations of SNMP Security Models and Levels

The following table identifies what the combinations of security models and levels mean.

**Table 1: SNMP Security Models and Levels** 

| Model | Level        | Authentication   | Encryption | What Happens                                                                                                    |
|-------|--------------|------------------|------------|----------------------------------------------------------------------------------------------------|
| v1    | noAuthNoPriv | Community string | No         | Uses a community string match for authentication.                                                                                                    |
| v2c   | noAuthNoPriv | Community string | No         | Uses a community string match for authentication.                                                                                                    |
| v3    | noAuthNoPriv | Username         | No         | Uses a username match for authentication.                                                                                                    |
|       |              |                  |            | While you can configure it, FXOS does not support use of noAuthNoPriv with SNMP version 3.                                                                                                    |
| v3    | authNoPriv   | HMAC-SHA         | No         | Provides authentication based on the HMAC Secure Hash Algorithm (SHA).                                                                                                    |
| v3    | authPriv     | HMAC-SHA         | DES        | Provides authentication based on the HMAC-SHA algorithm. Provides Data Encryption Standard (DES) 56-bit encryption in addition to authentication based on the Cipher Block Chaining (CBC) DES (DES-56) standard. |

# **SNMPv3 Security Features**

SNMPv3 provides secure access to devices by a combination of authenticating and encrypting frames over the network. SNMPv3 authorizes management operations only by configured users and encrypts SNMP messages. The SNMPv3 User-Based Security Model (USM) refers to SNMP message-level security and offers the following services:

- Message integrity—Ensures that messages have not been altered or destroyed in an unauthorized manner and that data sequences have not been altered to an extent greater than can occur non-maliciously.
- Message origin authentication—Ensures that the claimed identity of the user on whose behalf received data was originated is confirmed.
- Message confidentiality and encryption—Ensures that information is not made available or disclosed to unauthorized individuals, entities, or processes.

# **SNMP Support**

The Firepower chassis provides the following support for SNMP:

### **Support for MIBs**

The Firepower chassis supports read-only access to MIBs.

For information about the specific MIBs available and where you can obtain them, see the Cisco FXOS MIB Reference Guide.

#### **Authentication Protocol for SNMPv3 Users**

The Firepower chassis supports the HMAC-SHA-96 (SHA) authentication protocol for SNMPv3 users.

### **AES Privacy Protocol for SNMPv3 Users**

The Firepower chassis uses Advanced Encryption Standard (AES) as one of the privacy protocols for SNMPv3 message encryption and conforms with RFC 3826.

The privacy password, or priv option, offers a choice of DES or 128-bit AES encryption for SNMP security encryption. If you enable AES-128 configuration and include a privacy password for an SNMPv3 user, the Firepower chassis uses the privacy password to generate a 128-bit AES key. The AES privacy password can have a minimum of eight characters. If the passphrases are specified in clear text, you can specify a maximum of 64 characters.

# **Enabling SNMP and Configuring SNMP Properties**

- **Step 1** Choose **Platform Settings** > **SNMP**.
- **Step 2** In the **SNMP** area, complete the following fields:

| Name                  | Description                                                                                                    |
|-----------------------|----------------------------------------------------------------------------------------------------|
| Admin State check box | Whether SNMP is enabled or disabled. Enable this service only if your system includes integration with an SNMP server. |
| Port field            | The port on which the Firepower chassis communicates with the SNMP host. You cannot change the default port.           |

| Name                            | Description                                                                                                    |
|---------------------------------|----------------------------------------------------------------------------------------------------|
| Community/Username field        | (Optional) The community string used for polling in SNMP v1 and v2.                                                                                                    |
|                                 | When you specify an SNMP community name, you are also automatically enabling SNMP versions 1 and 2c for polling requests from the SNMP remote manager. This field is not applicable to SNMP v3.                                                                   |
|                                 | Be aware that SNMP versions 1 and 2c have serious known security issues: they transmit all information without encryption, including the community string, which serves as the only form of authentication in these versions.                                     |
|                                 | Enter an alphanumeric string between 1 and 32 characters. Do not use @ (at sign), \ (backslash), " (double quote), ? (question mark) or an empty space. The default is <b>public</b> .                                                                            |
|                                 | If the <b>Community/Username</b> field is already set, the text to the right of the empty field reads <b>Set: Yes</b> . If the <b>Community/Username</b> field is not yet populated with a value, the text to the right of the empty field reads <b>Set: No</b> . |
|                                 | Note You can use the CLI command set snmp community to delete an existing community string, thereby disabling SNMP versions 1 and 2c for polling requests from the SNMP remote manager.                                                                           |
| System Administrator Name field | The contact person responsible for the SNMP implementation.                                                                                                    |
|                                 | Enter a string of up to 255 characters, such as an email address or a name and telephone number.                                                                                                    |
| Location field                  | The location of the host on which the SNMP agent (server) runs.  Enter an alphanumeric string up to 510 characters.                                                                                                    |

## Step 3 Click Save.

## What to do next

Create SNMP traps and users.

# **Creating an SNMP Trap**

The following procedure describes how to create SNMP traps.

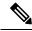

Note

You can define up to eight SNMP traps.

- **Step 1** Choose **Platform Settings** > **SNMP**.
- Step 2 In the SNMP Traps area, click Add.
- **Step 3** In the **Add SNMP Trap** dialog box, complete the following fields:

| Name                     | Descrip            | tion                                                                                                    |
|--------------------------|--------------------|----------------------------------------------------------------------------------------------------|
| Host Name field          |                    | tname or IP address of the SNMP host to which the Firepower should send the traps.                                                                                                    |
| Community/Username field | needed             | e SNMPv1/v2c community string, or the SNMPv3 user name, to permit access to the trap destination. This must be the same ommunity or user name that is configured for the SNMP service.                                        |
|                          |                    | alphanumeric string between 1 and 32 characters. Do not use gn), \ (backslash), " (double quote), ? (question mark) or an pace.                                                                                               |
| Port field               |                    | t on which the Firepower chassis communicates with the SNMP the trap.                                                                                                    |
|                          | Enter ar           | integer between 1 and 65535.                                                                                                    |
| Version field            | The SN following   | MP version and model used for the trap. This can be one of the ag:                                                                                                    |
|                          | • V1               |                                                                                                    |
|                          | • V2               |                                                                                                    |
|                          | • V3               |                                                                                                    |
|                          | Note               | Be aware that SNMP versions 1 and 2c have serious known security issues: they transmit all information without encryption, including the community string, which serves as the only form of authentication in these versions. |
| Type field               | Specify            | the type of trap to send:                                                                                                    |
|                          | • Tra              | aps                                                                                                    |
|                          | • Inf              | forms (only valid when <b>Version</b> is <b>V2</b> )                                                                                                    |
| v3 Privilege field       | If you so with the | elected <b>V3</b> for the version, specify the privilege level associated trap:                                                                                                    |
|                          | • Au               | th—Authentication but no encryption.                                                                                                    |
|                          | car                | auth—No authentication or encryption. Note that while you a select it, FXOS does not support this security level with MPv3.                                                                                                   |
|                          | • Pri              | iv—Authentication and encryption.                                                                                                    |

- Step 4 Click OK to close the Add SNMP Trap dialog box.
- Step 5 Click Save.

# **Deleting an SNMP Trap**

### **Procedure**

- Step 1 Choose Platform Settings > SNMP.
- Step 2 In the SNMP Traps area, click the **Delete** icon in the row in the table that corresponds to the trap you want to delete.

# **Creating an SNMPv3 User**

- Step 1 Choose Platform Settings > SNMP.
- Step 2 In the SNMP Users area, click Add.
- **Step 3** In the **Add SNMP User** dialog box, complete the following fields:

| Name                  | Description                                                                                                    |
|-----------------------|----------------------------------------------------------------------------------------------------|
| Name field            | The user name assigned to the SNMPv3 user.                                                                                                    |
|                       | Enter up to 32 characters. The name must begin with a letter. Valid characters include letters, numbers, _ (underscore), . (period), @ (at sign), and - (hyphen). |
| Auth Type field       | The authorization type: <b>SHA</b> .                                                                                                    |
| Use AES-128 check box | If checked, this user uses AES-128 encryption.                                                                                                    |

| Name                   | Description                                                                                                    |
|------------------------|----------------------------------------------------------------------------------------------------|
| Password field         | The password for this user.                                                                                                    |
|                        | The Firepower eXtensible Operating System rejects any password that does not meet the following requirements:                                                                                                    |
|                        | Must contain a minimum of 8 characters and a maximum of 80 characters.                                                                                                    |
|                        | Must contain only letters, numbers, and the following characters:                                                                                                    |
|                        | ~`!@#%^&*()+{}[] \:;'''<,>./                                                                                                    |
|                        | • Must not contain the following symbols: \$ (dollar sign), ? (question mark), or = (equals sign).                                                                                                    |
|                        | Must contain at least five different characters.                                                                                                    |
|                        | Must not contain too many consecutively incrementing or<br>decrementing numbers or letters. For example, the string "12345"<br>has four such characters, and the string "ZYXW" has three. If the<br>total number of such characters exceeds a certain limit (typically<br>more than around 4-6 such occurrences), the simplicity check will<br>fail. |
|                        | Note The consecutively incrementing or decrementing character count is not reset when non-incrementing or decrementing characters are used in between. For example, abcd&!21 will fail the password check, but abcd&!25, will not.                                                                                                    |
| Confirm Password field | The password again for confirmation purposes.                                                                                                    |

| Name                           | Description                                                                                                    |
|--------------------------------|----------------------------------------------------------------------------------------------------|
| Privacy Password field         | The privacy password for this user.                                                                                                    |
|                                | The Firepower eXtensible Operating System rejects any password that does not meet the following requirements:                                                                                                    |
|                                | Must contain a minimum of 8 characters and a maximum of 80 characters.                                                                                                    |
|                                | Must contain only letters, numbers, and the following characters:                                                                                                    |
|                                | ~`!@#%^&*()+{}[] \:;"'<,>./                                                                                                    |
|                                | • Must not contain the following symbols: \$ (dollar sign), ? (question mark), or = (equals sign).                                                                                                    |
|                                | Must contain at least five different characters.                                                                                                    |
|                                | • Must not contain too many consecutively incrementing or decrementing numbers or letters. For example, the string "12345" has four such characters, and the string "ZYXW" has three. If the total number of such characters exceeds a certain limit (typically more than around 4-6 such occurrences), the simplicity check will fail. |
|                                | Note The consecutively incrementing or decrementing character count is not reset when non-incrementing or decrementing characters are used in between. For example, abcd&!21 will fail the password check, but abcd&!25, will not.                                                                                                    |
| Confirm Privacy Password field | The privacy password again for confirmation purposes.                                                                                                    |

- Step 4 Click OK to close the Add SNMP User dialog box.
- Step 5 Click Save.

# **Deleting an SNMPv3 User**

- **Step 1** Choose **Platform Settings** > **SNMP**.
- Step 2 In the SNMP Users area, click the **Delete** icon in the row in the table that corresponds to the user you want to delete.

# **Configuring HTTPS**

This section describes how to configure HTTPS on the Firepower 9300 chassis.

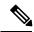

Note

You can change the HTTPS port using Firepower Chassis Manager or the FXOS CLI. All other HTTPS configuration can only be done using the FXOS CLI.

# **Certificates, Key Rings, and Trusted Points**

HTTPS uses components of the Public Key Infrastructure (PKI) to establish secure communications between two devices, such as a client's browser and the Firepower 9300 chassis.

#### **Encryption Keys and Key Rings**

Each PKI device holds a pair of asymmetric Rivest-Shamir-Adleman (RSA) encryption keys, one kept private and one made public, stored in an internal key ring. A message encrypted with either key can be decrypted with the other key. To send an encrypted message, the sender encrypts the message with the receiver's public key, and the receiver decrypts the message using its own private key. A sender can also prove its ownership of a public key by encrypting (also called 'signing') a known message with its own private key. If a receiver can successfully decrypt the message using the public key in question, the sender's possession of the corresponding private key is proven. Encryption keys can vary in length, with typical lengths from 512 bits to 2048 bits. In general, a longer key is more secure than a shorter key. FXOS provides a default key ring with an initial 2048-bit key pair, and allows you to create additional key rings.

The default key ring certificate must be manually regenerated if the cluster name changes or the certificate expires.

#### **Certificates**

To prepare for secure communications, two devices first exchange their digital certificates. A certificate is a file containing a device's public key along with signed information about the device's identity. To merely support encrypted communications, a device can generate its own key pair and its own self-signed certificate. When a remote user connects to a device that presents a self-signed certificate, the user has no easy method to verify the identity of the device, and the user's browser will initially display an authentication warning. By default, FXOS contains a built-in self-signed certificate containing the public key from the default key ring.

#### **Trusted Points**

To provide stronger authentication for FXOS, you can obtain and install a third-party certificate from a trusted source, or trusted point, that affirms the identity of your device. The third-party certificate is signed by the issuing trusted point, which can be a root certificate authority (CA) or an intermediate CA or trust anchor that is part of a trust chain that leads to a root CA. To obtain a new certificate, you must generate a certificate request through FXOS and submit the request to a trusted point.

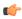

**Important** 

The certificate must be in Base64 encoded X.509 (CER) format.

# **Creating a Key Ring**

FXOS supports a maximum of 8 key rings, including the default key ring.

#### **Procedure**

**Step 1** Enter security mode:

Firepower-chassis # scope security

**Step 2** Create and name the key ring:

Firepower-chassis # create keyring keyring-name

**Step 3** Set the SSL key length in bits:

Firepower-chassis # set modulus {mod1024 | mod1536 | mod2048 | mod512}

**Step 4** Commit the transaction:

Firepower-chassis # commit-buffer

#### **Example**

The following example creates a keyring with a key size of 1024 bits:

```
Firepower-chassis# scope security
Firepower-chassis /security # create keyring kr220
Firepower-chassis /security/keyring* # set modulus mod1024
Firepower-chassis /security/keyring* # commit-buffer
Firepower-chassis /security/keyring #
```

## What to do next

Create a certificate request for this key ring.

# **Regenerating the Default Key Ring**

The default key ring certificate must be manually regenerated if the cluster name changes or the certificate expires.

#### **Procedure**

**Step 1** Enter security mode:

Firepower-chassis # scope security

**Step 2** Enter key ring security mode for the default key ring:

Firepower-chassis /security # scope keyring default

**Step 3** Regenerate the default key ring:

Firepower-chassis /security/keyring # set regenerate yes

**Step 4** Commit the transaction:

Firepower-chassis # commit-buffer

#### **Example**

The following example regenerates the default key ring:

```
Firepower-chassis# scope security
Firepower-chassis /security # scope keyring default
Firepower-chassis /security/keyring* # set regenerate yes
Firepower-chassis /security/keyring* # commit-buffer
Firepower-chassis /security/keyring #
```

# **Creating a Certificate Request for a Key Ring**

## Creating a Certificate Request for a Key Ring with Basic Options

#### **Procedure**

**Step 1** Enter security mode:

Firepower-chassis # scope security

**Step 2** Enter configuration mode for the key ring:

Firepower-chassis /security # scope keyring keyring-name

Step 3 Create a certificate request using the IPv4 or IPv6 address specified, or the name of the fabric interconnect. You are prompted to enter a password for the certificate request.

Firepower-chassis /security/keyring # create certreq {ip [ipv4-addr | ipv6-v6] |subject-name name}

**Step 4** Commit the transaction:

Firepower-chassis /security/keyring/certreq # commit-buffer

**Step 5** Display the certificate request, which you can copy and send to a trust anchor or certificate authority:

Firepower-chassis /security/keyring # show certreq

### **Example**

The following example creates and displays a certificate request with an IPv4 address for a key ring, with basic options:

```
Firepower-chassis# scope security
Firepower-chassis /security # scope keyring kr220
Firepower-chassis /security/keyring # create certreq ip 192.168.200.123 subject-name sjc04
Certificate request password:
Confirm certificate request password:
Firepower-chassis /security/keyring* # commit-buffer
Firepower-chassis /security/keyring # show certreq
Certificate request subject name: sjc04
Certificate request ip address: 192.168.200.123
Certificate request e-mail name:
Certificate request country name:
State, province or county (full name):
Locality (eg, city):
Organization name (eg, company):
Organization Unit name (eg, section):
Request:
----BEGIN CERTIFICATE REQUEST----
qY0AMIGJAoGBALpKn1t8qMZO4UGqILKFXQQc2c8b/vW2rnRF8OPhKbhqhLA1YZ1F
JqcYEG5Y11+vgohLBTd45s0GC8m4RTLJWHo4SwccAUXQ5Zngf45YtX1WsylwUWV4
Ore/zgTk/WCd56RfOBvWR2Dtztu2pGA14sd761zLxt29K7R8mzj6CAUVAgMBAAGg
LTArBgkqhkiG9w0BCQ4xHjAcMBoGA1UdEQEB/wQQMA6CBnNhbWMwNIcECsEiXjAN
{\tt BgkqhkiG9w0BAQQFAAOBgQCsxN0qUHYGFoQw56RwQueLTNPnrndqUwuZHUO03Teg}
nhsyu4satpyiPqVV9viKZ+spvc6x5PWIcTWqHhH8BimOb/00KuG8kwfIGGsEDlAv
TTYvUP+BZ9OFiPbRIA718S+V8ndXr1HejiQGxlDNqoN+odCXPc5kjoXD01ZTL09H
----END CERTIFICATE REQUEST----
Firepower-chassis /security/keyring #
```

#### What to do next

- Copy the text of the certificate request, including the BEGIN and END lines, and save it in a file. Send the file with the certificate request to a trust anchor or certificate authority to obtain a certificate for the key ring.
- Create a trusted point and set the certificate chain for the certificate of trust received from the trust anchor.

## **Creating a Certificate Request for a Key Ring with Advanced Options**

#### **Procedure**

**Step 1** Enter security mode:

Firepower-chassis # scope security

**Step 2** Enter configuration mode for the key ring:

Firepower-chassis /security # scope keyring keyring-name

**Step 3** Create a certificate request:

Firepower-chassis /security/keyring # create certreq

**Step 4** Specify the country code of the country in which the company resides:

Firepower-chassis /security/keyring/certreq\* # set country country name

| Step 5  | Specify the Domain Name Server (DNS) address associated with the request:                                                     |
|---------|----------------------------------------------------------------------------------------------------|
|         | Firepower-chassis /security/keyring/certreq* # set dns DNS Name                                                               |
| Step 6  | Specify the email address associated with the certificate request:                                                            |
|         | Firepower-chassis /security/keyring/certreq* # set e-mail E-mail name                                                         |
| Step 7  | Specify the IP address of the Firepower 9300 chassis:                                                                         |
|         | Firepower-chassis /security/keyring/certreq* # <b>set ip</b> {certificate request ip-address/certificate request ip6-address} |
| Step 8  | Specify the city or town in which the company requesting the certificate is headquartered:                                    |
|         | Firepower-chassis /security/keyring/certreq* # set locality locality name (eg, city)                                          |
| Step 9  | Specify the organization requesting the certificate:                                                                          |
|         | Firepower-chassis /security/keyring/certreq* # set org-name organization name                                                 |
| Step 10 | Specify the organizational unit:                                                                                              |
|         | Firepower-chassis /security/keyring/certreq* # set org-unit-name organizational unit name                                     |
| Step 11 | Specify an optional password for the certificate request:                                                                     |
|         | Firepower-chassis /security/keyring/certreq* # set password certificate request password                                      |
| Step 12 | Specify the state or province in which the company requesting the certificate is headquartered:                               |
|         | Firepower-chassis /security/keyring/certreq* # set state state, province or county                                            |
| Step 13 | Specify the fully qualified domain name of the Firepower 9300 chassis:                                                        |
|         | Firepower-chassis /security/keyring/certreq* # set subject-name certificate request name                                      |
| Step 14 | Commit the transaction:                                                                                                    |
|         | Firepower-chassis /security/keyring/certreq # commit-buffer                                                                   |
| Step 15 | Display the certificate request, which you can copy and send to a trust anchor or certificate authority:                      |
|         | Firepower-chassis /security/keyring # show certreq                                                                            |

### **Example**

The following example creates and displays a certificate request with an IPv4 address for a key ring, with advanced options:

```
Firepower-chassis /security/keyring/certreg* # set org-name "Cisco Systems"
Firepower-chassis /security/keyring/certreq* # set org-unit-name Testing
Firepower-chassis /security/keyring/certreq* # set state new york
Firepower-chassis /security/keyring/certreq* \# commit-buffer
Firepower-chassis /security/keyring/certreq # show certreq
Certificate request subject name: sjc04
Certificate request ip address: 192.168.200.123
Certificate request e-mail name: test@cisco.com
Certificate request country name: US
State, province or county (full name): New York
Locality name (eg, city): new york city
Organization name (eg, company): Cisco
Organization Unit name (eg, section): Testing
Request:
----BEGIN CERTIFICATE REOUEST----
MIIBfTCB5wIBADARMQ8wDQYDVQQDEwZzYW1;MDQwqZ8wDQYJKoZIhvcNAQEBBQAD
qYOAMIGJAoGBALpKn1t8qMZO4UGqILKFXQQc2c8b/vW2rnRF8OPhKbhqhLA1YZ1F
JqcYEG5Y11+vgohLBTd45s0GC8m4RTLJWHo4SwccAUXQ5Zngf45YtX1WsylwUWV4
Ore/zgTk/WCd56RfOBvWR2Dtztu2pGA14sd761zLxt29K7R8mzj6CAUVAgMBAAGg
LTArBgkqhkiG9w0BCQ4xHjAcMBoGA1UdEQEB/wQQMA6CBnNhbWMwNIcECsEiXjAN
BakahkiG9w0BAOOFAAOBaOCsxN0aUHYGFoOw56RwOueLTNPnrndaUwuZHUO03Tea
nhsyu4satpyiPqVV9viKZ+spvc6x5PWIcTWgHhH8BimOb/00KuG8kwfIGGsEDlAv
TTYvUP+BZ9OFiPbRIA718S+V8ndXr1HejiQGxlDNqoN+odCXPc5kjoXD01ZTL09H
----END CERTIFICATE REQUEST----
Firepower-chassis /security/keyring/certreq #
```

#### What to do next

- Copy the text of the certificate request, including the BEGIN and END lines, and save it in a file. Send the file with the certificate request to a trust anchor or certificate authority to obtain a certificate for the key ring.
- Create a trusted point and set the certificate chain for the certificate of trust received from the trust anchor.

# **Creating a Trusted Point**

#### **Procedure**

**Step 1** Enter security mode:

Firepower-chassis # scope security

**Step 2** Create a trusted point:

Firepower-chassis /security # create trustpoint name

**Step 3** Specify certificate information for this trusted point:

Firepower-chassis /security/trustpoint # set certchain [certchain]

If you do not specify certificate information in the command, you are prompted to enter a certificate or a list of trustpoints defining a certification path to the root certificate authority (CA). On the next line following your input, type **ENDOFBUF** to finish.

**Important** The certificate must be in Base64 encoded X.509 (CER) format.

### **Step 4** Commit the transaction:

Firepower-chassis /security/trustpoint # commit-buffer

#### Example

The following example creates a trusted point and provides a certificate for the trusted point:

```
Firepower-chassis# scope security
Firepower-chassis /security # create trustpoint tPoint10
Firepower-chassis /security/trustpoint* # set certchain
Enter lines one at a time. Enter ENDOFBUF to finish. Press ^C to abort.
Trustpoint Certificate Chain:
> ----BEGIN CERTIFICATE----
> MIIDMDCCApmgAwIBAgIBADANBgkqhkiG9w0BAQQFADB0MQswCQYDVQQGEwJVUzEL
> BxMMU2FuIEpvc2UsIENBMRUwEwYDVQQKEwxFeGFtcGx1IEluYy4xEzARBqNVBAsT
> C1Rlc3QgR3JvdXAxGTAXBgNVBAMTEHRlc3QuZXhhbXBsZS5jb20xHzAdBgkqhkiG
> 9w0BCQEWEHVzZXJAZXhhbXBsZS5jb20wgZ8wDQYJKoZIhvcNAQEBBQADgY0AMIGJ
> AoGBAMZw4nTepNIDhVzb0j7Z2Je4xAG56zmSHRMQeOGHemdh66u2/XAoLx7YCcYU
> ZgAMivyCsKgb/6CjQtsofvtrmC/eAehuK3/SINv7wd6Vv2pBt6ZpXgD4VBNKOND1
> GMbkPayVlQjbG4MD2dx2+H8EH3LMtdZrgKvPxPTE+bF5wZVNAgMBAAGgJTAjBgkq
> hkiG9w0BCQcxFhMUQSBjaGFsbGVuZ2UgcGFzc3dvcmQwDQYJKoZIhvcNAQEFBQAD
> gYEAG61CaJoJaVMhzC190306Mg51zq1zXcz75+VFj2I6rH9asckCld3mkOVx5gJU
> Ptt5CVQpNqNLdvbDPSsXretysOhqHmp9+CLv8FDuy1CDYfuaLtv1WvfhevskV0j6
> jtcEMyZ+f7+3yh421ido3nO4MIGeBgNVHSMEgZYwgZOAFLlNjtcEMyZ+f7+3yh42
> 1ido3nO4oXikdjB0MQswCQYDVQQGEwJVUzELMAkGA1UECBMCQ0ExFDASBgNVBAcT
> C1NhbnRhIENsYXJhMRswGQYDVQQKExJOdW92YSBTeXN0ZW1zIEluYy4xFDASBgNV
> BAsTC0VuZ21uZWVyaW5nMQ8wDQYDVQQDEwZ0ZXN0Q0GCAQAwDAYDVR0TBAUwAwEB
/zANBqkqhkiG9w0BAQQFAAOBqQAhWaRwXNR6B4q6Lsnr+fptHv+WVhB5fKqGQqXc
> wR4pYiO4z42/j9Ijenh75tCKMhW51az8copP1EBmOcyuhf5C6vasrenn1ddkkYt4
> PR0vxGc40whuiozBolesmsmjBbedUCwQgdFDWhDIZJwK5+N3x/kfa2EHU6id1avt
> 4YL5Jg==
> ----END CERTIFICATE----
> ENDOFBUF
Firepower-chassis /security/trustpoint* # commit-buffer
Firepower-chassis /security/trustpoint #
```

### What to do next

Obtain a key ring certificate from the trust anchor or certificate authority and import it into the key ring.

# **Importing a Certificate into a Key Ring**

#### Before you begin

- Configure a trusted point that contains the certificate chain for the key ring certificate.
- Obtain a key ring certificate from a trust anchor or certificate authority.

#### **Procedure**

#### **Step 1** Enter security mode:

Firepower-chassis # scope security

**Step 2** Enter configuration mode for the key ring that will receive the certificate:

Firepower-chassis /security # scope keyring keyring-name

**Step 3** Specify the trusted point for the trust anchor or certificate authority from which the key ring certificate was obtained:

Firepower-chassis /security/keyring # set trustpoint name

**Step 4** Launch a dialog for entering and uploading the key ring certificate:

Firepower-chassis /security/keyring # set cert

At the prompt, paste the certificate text that you received from the trust anchor or certificate authority. On the next line following the certificate, type **ENDOFBUF** to complete the certificate input.

**Important** The certificate must be in Base64 encoded X.509 (CER) format.

**Step 5** Commit the transaction:

Firepower-chassis /security/keyring # commit-buffer

#### **Example**

The following example specifies the trust point and imports a certificate into a key ring:

```
Firepower-chassis# scope security
Firepower-chassis /security # scope keyring kr220
Firepower-chassis /security/keyring # set trustpoint tPoint10
Firepower-chassis /security/keyring* # set cert
Enter lines one at a time. Enter ENDOFBUF to finish. Press ^C to abort.
Kevring certificate:
> ----BEGIN CERTIFICATE----
> MIIB/zCCAWgCAQAwgZkxCzAJBgNVBAYTAlVTMQswCQYDVQQIEwJDQTEVMBMGA1UE
> BxMMU2FuIEpvc2UsIENBMRUwEwYDVQQKEwxFeGFtcGxlIEluYy4xEzARBgNVBAsT
> ClRlc3QgR3JvdXAxGTAXBgNVBAMTEHRlc3QuZXhhbXBsZS5jb20xHzAdBgkqhkiG
> 9w0BCQEWEHVzZXJAZXhhbXBsZS5jb20wqZ8wDQYJKoZIhvcNAQEBBQADqY0AMIGJ
> AoGBAMZw4nTepNIDhVzb0j7Z2Je4xAG56zmSHRMQeOGHemdh66u2/XAoLx7YCcYU
> ZgAMivyCsKgb/6CjQtsofvtrmC/eAehuK3/SINv7wd6Vv2pBt6ZpXgD4VBNKOND1
> GMbkPayVlQjbG4MD2dx2+H8EH3LMtdZrgKvPxPTE+bF5wZVNAgMBAAGgJTAjBgkq
> hkiG9w0BCQcxFhMUQSBjaGFsbGVuZ2UqcGFzc3dvcmQwDQYJKoZIhvcNAQEFBQAD
> gYEAG61CaJoJaVMhzCl90306Mg51zq1zXcz75+VFj2I6rH9asckCld3mkOVx5gJU
> Ptt5CVQpNgNLdvbDPSsXretysOhqHmp9+CLv8FDuy1CDYfuaLtvlWvfhevskV0j6
> mK3Ku+YiORnv6DhxrOoqau8r/hyI/L4317IPN1HhOi3oha4=
> ----END CERTIFICATE----
> ENDOFBUF
Firepower-chassis /security/keyring* # commit-buffer
Firepower-chassis /security/keyring #
```

#### What to do next

Configure your HTTPS service with the key ring.

# **Configuring HTTPS**

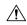

#### Caution

After you complete the HTTPS configuration, including changing the port and key ring to be used by HTTPS, all current HTTP and HTTPS sessions are closed without warning as soon as you save or commit the transaction.

#### **Procedure**

**Step 1** Enter system mode:

Firepower-chassis# scope system

**Step 2** Enter system services mode:

Firepower-chassis /system # scope services

**Step 3** Enable the HTTPS service:

Firepower-chassis /system/services # enable https

**Step 4** (Optional) Specify the port to be used for the HTTPS connection:

Firepower-chassis /system/services # set https port port-num

**Step 5** (Optional) Specify the name of the key ring you created for HTTPS:

Firepower-chassis /system/services # set https keyring keyring-name

**Step 6** (Optional) Specify the level of Cipher Suite security used by the domain:

Firepower-chassis /system/services # set https cipher-suite-mode cipher-suite-mode cipher-suite-mode can be one of the following keywords:

- · high-strength
- medium-strength
- · low-strength
- custom—Allows you to specify a user-defined Cipher Suite specification string.
- **Step 7** (Optional) If **cipher-suite-mode** is set to **custom**, specify a custom level of Cipher Suite security for the domain:

Firepower-chassis /system/services # set https cipher-suite cipher-suite-spec-string

*cipher-suite-spec-string* can contain up to 256 characters and must conform to the OpenSSL Cipher Suite specifications. You cannot use any spaces or special characters except! (exclamation point), + (plus sign), - (hyphen), and: (colon). For details, see <a href="http://httpd.apache.org/docs/2.0/mod/mod\_ssl.html#sslciphersuite">http://httpd.apache.org/docs/2.0/mod/mod\_ssl.html#sslciphersuite</a>.

For example, the medium strength specification string FXOS uses as the default is:

ALL: !ADH: !EXPORT56: !LOW: RC4+RSA: +HIGH: +MEDIUM: +EXP: +eNULL

**Note** This option is ignored if **cipher-suite-mode** is set to anything other than **custom**.

## **Step 8** Commit the transaction to the system configuration:

Firepower-chassis /system/services # commit-buffer

#### **Example**

The following example enables HTTPS, sets the port number to 443, sets the key ring name to kring 7984, sets the Cipher Suite security level to high, and commits the transaction:

```
Firepower-chassis# scope system
Firepower-chassis /system # scope services
Firepower-chassis /system/services # enable https
Firepower-chassis /system/services* # set https port 443
Warning: When committed, this closes all the web sessions.
Firepower-chassis /system/services* # set https keyring kring7984
Firepower-chassis /system/services* # set https cipher-suite-mode high
Firepower-chassis /system/services* # commit-buffer
Firepower-chassis /system/services#
```

# **Changing the HTTPS Port**

The HTTPS service is enabled on port 443 by default. You cannot disable HTTPS, but you can change the port to use for HTTPS connections.

#### **Procedure**

- **Step 1** Choose **Platform Settings** > **HTTPS**.
- **Step 2** Enter the port to use for HTTPS connections in the **Port** field. Specify an integer between 1 and 65535. This service is enabled on port 443 by default.
- Step 3 Click Save.

The Firepower chassis is configured with the HTTPS port specified.

After changing the HTTPS port, all current HTTPS sessions are closed. Users will need to log back in to the Firepower Chassis Manager using the new port as follows:

```
https://<chassis_mgmt_ip_address>:<chassis_mgmt_port>
```

where *<chassis\_mgmt\_ip\_address>* is the IP address or host name of the Firepower chassis that you entered during initial configuration and *<chassis\_mgmt\_port>* is the HTTPS port you have just configured.

# **Deleting a Key Ring**

#### **Procedure**

**Step 1** Enter security mode:

Firepower-chassis # scope security

**Step 2** Delete the named key ring:

Firepower-chassis /security # delete keyring name

**Step 3** Commits the transaction:

Firepower-chassis /security # commit-buffer

### **Example**

The following example deletes a key ring:

```
Firepower-chassis# scope security
Firepower-chassis /security # delete keyring key10
Firepower-chassis /security* # commit-buffer
Firepower-chassis /security #
```

# **Deleting a Trusted Point**

#### Before you begin

Ensure that the trusted point is not used by a key ring.

#### **Procedure**

**Step 1** Enters security mode:

Firepower-chassis# scope security

**Step 2** Delete the named trusted point:

Firepower-chassis /security # delete trustpoint name

**Step 3** Commits the transaction:

Firepower-chassis /security # commit-buffer

## **Example**

The following example deletes a trusted point:

```
Firepower-chassis# scope security
Firepower-chassis /security # delete trustpoint tPoint10
Firepower-chassis /security* # commit-buffer
Firepower-chassis /security #
```

# **Disabling HTTPS**

#### **Procedure**

**Step 1** Enter system mode:

Firepower-chassis# scope system

**Step 2** Enter system services mode:

Firepower-chassis /system # scope services

**Step 3** Disable the HTTPS service:

Firepower-chassis /system/services # disable https

**Step 4** Commit the transaction to the system configuration:

Firepower-chassis /system/services # commit-buffer

#### **Example**

The following example disables HTTPS and commits the transaction:

```
Firepower-chassis# scope system
Firepower-chassis /system # scope services
Firepower-chassis /system/services # disable https
Firepower-chassis /system/services* # commit-buffer
Firepower-chassis /system/services #
```

# **Configuring AAA**

This section describes authentication, authorization, and accounting. See the following topics for more information:

# **About AAA**

Authentication, Authorization and Accounting (AAA) is a set of services for controlling access to network resources, enforcing policies, assessing usage, and providing the information necessary to bill for services. Authentication identifies the user. Authorization implements policies that determine which resources and services an authenticated user may access. Accounting keeps track of time and data resources that are used for billing and analysis. These processes are considered important for effective network management and security.

#### **Authentication**

Authentication provides a way to identify each user, typically by having the user enter a valid user name and valid password before access is granted. The AAA server compares the user's provided credentials with user

credentials stored in a database. If the credentials are matched, the user is permitted access to the network. If the credentials do not match, authentication fails and network access is denied.

You can configure the Firepower 9300 chassis to authenticate administrative connections to the chassis, including the following sessions:

- HTTPS
- SSH
- Serial console

#### **Authorization**

Authorization is the process of enforcing policies: determining what types of activities, resources, or services each user is permitted to access. After authentication, a user may be authorized for different types of access or activity.

### **Accounting**

Accounting measures the resources a user consumes during access, which may include the amount of system time or the amount of data that a user has sent or received during a session. Accounting is carried out through the logging of session statistics and usage information, which is used for authorization control, billing, trend analysis, resource utilization, and capacity planning activities.

#### Interaction Between Authentication, Authorization, and Accounting

You can use authentication alone, or with authorization and accounting. Authorization always requires a user to be authenticated first. You can use accounting alone, or with authentication and authorization.

#### **Supported Types of Authentication**

FXOS supports the following types of user Authentication:

- **Remote** The following network AAA services are supported:
  - LDAP
  - RADIUS
  - TACACS+
- Local The Firepower chassis maintains a local database that you can populate with user profiles. You can use this local database instead of AAA servers to provide user authentication, authorization, and accounting.

#### **User Roles**

FXOS supports local and remote Authorization in the form of user-role assignment. The roles that can be assigned are:

- Admin Complete read-and-write access to the entire system. The default admin account is assigned this role by default and it cannot be changed.
- **AAA Administrator** Read-and-write access to users, roles, and AAA configuration. Read access to the rest of the system.

- Operations Read-and-write access to NTP configuration, Smart Call Home configuration for Smart Licensing, and system logs, including syslog servers and faults. Read access to the rest of the system.
- Read-Only Read-only access to system configuration with no privileges to modify the system state.

See User Management for more information about local users and role assignments.

# **Setting Up AAA**

These steps provide a basic outline for setting up Authentication, Authorization and Accounting (AAA) on a Firepower 4100/9300 appliance.

- **1.** Configure the desired type(s) of user authentication:
  - Local User definitions and local authentication are part of User Management.
  - Remote Configuring remote AAA server access is part of Platform Settings, specifically:
    - Configuring LDAP Providers, on page 28
    - Configuring RADIUS Providers, on page 32
    - Configuring TACACS+ Providers, on page 34

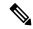

Note

If you will be using remote AAA servers, be sure to enable and configure AAA services on the remote servers before configuring remote AAA server access on the Firepower chassis.

2. Specify the default authentication method—this also is part of User Management.

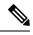

Note

If Default Authentication and Console Authentication are both set to use the same remote authentication protocol (RADIUS, TACACS+, or LDAP), you cannot change certain aspects of that server's configuration (for example, deleting that server, or changing its order of assignment) without updating these user settings.

# **Configuring LDAP Providers**

#### **Configuring Properties for LDAP Providers**

The properties that you configure in this task are the default settings for all provider connections of this type. If an individual provider includes a setting for any of these properties, the Firepower eXtensible Operating System uses that setting and ignores the default setting.

If you are using Active Directory as your LDAP server, create a user account in the Active Directory server to bind with the Firepower eXtensible Operating System. This account should be given a non-expiring password.

#### **Procedure**

- **Step 1** Choose **Platform Settings** > **AAA**.
- Step 2 Click the LDAP tab.
- **Step 3** In the **Properties** area, complete the following fields:

| Name            | Description                                                                                                    |
|-----------------|----------------------------------------------------------------------------------------------------|
| Timeout field   | The length of time in seconds the system will spend trying to contact the LDAP database before it times out.                                                                                                    |
|                 | Enter an integer from 1 to 60 seconds. The default value is 30 seconds. This property is required.                                                                                                    |
| Attribute field | An LDAP attribute that stores the values for the user roles and locales. This property is always a name-value pair. The system queries the user record for the value that matches this attribute.                                                                                                    |
| Base DN field   | The specific distinguished name in the LDAP hierarchy where the server should begin a search when a remote user logs in and the system attempts to get the user's DN based on their user name. The length of the base DN can be a maximum of 255 characters minus the length of <i>cn</i> =\$userid, where \$userid identifies the remote user attempting to access the Firepower chassis using LDAP authentication. |
|                 | This property is required for LDAP providers. If you do not specify a base DN on this tab, then you must specify one for each LDAP provider that you define.                                                                                                    |
| Filter field    | Enter the filter attribute to use with your LDAP server, for example $cn=\$userid$ or $sAMAccountName=\$userid$ . The LDAP search is restricted to those user names that match the defined filter. The filter must include $\$userid$ .                                                                                                    |
|                 | This property is required. If you do not specify a filter on this tab then you must specify one for each LDAP provider that you define.                                                                                                    |

## Step 4 Click Save.

#### What to do next

Create an LDAP provider.

## **Creating an LDAP Provider**

Follow these steps to define and configure a LDAP provider—that is, a specific remote server providing LDAP-based AAA services for this Firepower appliance.

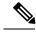

Note

The Firepower eXtensible Operating System supports a maximum of 16 LDAP providers.

## Before you begin

If you are using Active Directory as your LDAP server, create a user account in the Active Directory server to bind with the Firepower eXtensible Operating System. This account should be given a non-expiring password.

- Step 1 Choose Platform Settings > AAA.
- Step 2 Click the LDAP tab.
- **Step 3** For each LDAP provider that you want to add:
  - a) In the LDAP Providers area, click Add.
  - b) In the Add LDAP Provider dialog box, complete the following fields:

| Name                                   | Description                                                                                                    |
|----------------------------------------|----------------------------------------------------------------------------------------------------|
| Hostname/FQDN (or IP<br>Address) field | The hostname or IP address of the LDAP server. If SSL is enabled, this field must exactly match a Common Name (CN) in the security certificate of the LDAP database.                                                                                                    |
| Order field                            | The order in which the Firepower eXtensible Operating System uses this provider to authenticate users.                                                                                                    |
|                                        | Enter an integer between 1 and 16, or enter <b>lowest-available</b> or <b>0</b> (zero) if you want the Firepower eXtensible Operating System to assign the next available order based on the other providers defined in Firepower Chassis Manager or the FXOS CLI.                                                                                                    |
| Bind DN field                          | The distinguished name (DN) for an LDAP database account that has read and search permissions for all objects under the base DN.  The maximum supported string length is 255 ASCII characters.                                                                                                    |
| Base DN field                          | The specific distinguished name in the LDAP hierarchy where the server should begin a search when a remote user logs in and the system attempts to get the user's DN based on their user name. The length of the base DN can be set to a maximum of 255 characters minus the length of CN=\$userid, where \$userid identifies the remote user attempting to access Firepower Chassis Manager or the FXOS CLI using LDAP authentication. |
|                                        | This value is required unless a default base DN has been set on the <b>LDAP</b> tab.                                                                                                    |
| Port field                             | The port through which Firepower Chassis Manager or the FXOS CLI communicates with the LDAP database. The standard port number is 389.                                                                                                    |
| Enable SSL check box                   | If checked, encryption is required for communications with the LDAP database. If unchecked, authentication information will be sent as clear text.                                                                                                    |
|                                        | LDAP uses STARTTLS. This allows encrypted communication using port 389.                                                                                                    |

| Name              | Description                                                                                                    |
|-------------------|----------------------------------------------------------------------------------------------------|
| Filter field      | Enter the filter attribute to use with your LDAP server, for example $cn=\$userid$ or $sAMAccountName=\$userid$ . The LDAP search is restricted to those user names that match the defined filter. The filter must include $\$userid$ . |
|                   | This value is required unless a default filter has been set on the <b>LDAP</b> tab.                                                                                                    |
| Attribute field   | An LDAP attribute that stores the values for the user roles and locales. This property is always a name-value pair. The system queries the user record for the value that matches this attribute name.                                  |
|                   | This value is required unless a default attribute has been set on the <b>LDAP</b> tab.                                                                                                    |
| Key field         | The password for the LDAP database account specified in the <b>Bind DN</b> field. You can enter any standard ASCII characters except for space, § (section sign), ? (question mark), or = (equal sign).                                 |
| Confirm Key field | The LDAP database password repeated for confirmation.                                                                                                    |
| Timeout field     | The length of time in seconds the system will spend trying to contact the LDAP database before it times out.                                                                                                    |
|                   | Enter an integer from 1 to 60 seconds, or enter 0 (zero) to use the global timeout value specified on the <b>LDAP</b> tab. The default is 30 seconds.                                                                                   |
| Vendor field      | This selection identifies the vendor that is providing the LDAP provider or server details:                                                                                                    |
|                   | • If the LDAP provider is Microsoft Active Directory, select <b>MS AD</b> .                                                                                                    |
|                   | • If the LDAP provider is not Microsoft Active Directory, select <b>Open LDAP</b> .                                                                                                    |
|                   | The default is <b>Open LDAP</b> .                                                                                                    |

c) Click **OK** to close the **Add LDAP Provider** dialog box.

## Step 4 Click Save.

## **Deleting an LDAP Provider**

- **Step 1** Choose **Platform Settings** > **AAA**.
- Step 2 Click the LDAP tab.

Step 3 In the LDAP Providers area, click the Delete icon in the row in the table that corresponds to the LDAP Provider you want to delete.

## **Configuring RADIUS Providers**

#### **Configuring Properties for RADIUS Providers**

The properties that you configure in this task are the default settings for all provider connections of this type. If an individual provider includes a setting for any of these properties, the Firepower eXtensible Operating System uses that setting and ignores this default setting.

### **Procedure**

- Step 1 Choose Platform Settings > AAA.
- Step 2 Click the RADIUS tab.
- **Step 3** In the **Properties** area, complete the following fields:

| Name          | Description                                                                                                    |
|---------------|----------------------------------------------------------------------------------------------------|
| Timeout field | The length of time in seconds the system will spend trying to contact the RADIUS database before it times out. |
|               | Enter an integer from 1 to 60 seconds. The default value is 5 seconds.                                         |
|               | This property is required.                                                                                     |
| Retries field | The number of times to retry the connection before the request is considered to have failed.                   |

### Step 4 Click Save.

#### What to do next

Create a RADIUS provider.

## **Creating a RADIUS Provider**

Follow these steps to define and configure a RADIUS provider—that is, a specific remote server providing RADIUS-based AAA services for this Firepower appliance.

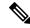

Note

The Firepower eXtensible Operating System supports a maximum of 16 RADIUS providers.

#### **Procedure**

**Step 1** Choose **Platform Settings** > **AAA**.

- Step 2 Click the RADIUS tab.
- **Step 3** For each RADIUS provider that you want to add:
  - a) In the RADIUS Providers area, click Add.
  - b) In the Add RADIUS Provider dialog box, complete the following fields:

| Name                                   | Description                                                                                                    |
|----------------------------------------|----------------------------------------------------------------------------------------------------|
| Hostname/FQDN (or IP<br>Address) field | The hostname or IP address of the RADIUS server.                                                                                                    |
| Order field                            | The order in which the Firepower eXtensible Operating System uses this provider to authenticate users.                                                                                                    |
|                                        | Enter an integer between 1 and 16, or enter lowest-available or 0 (zero) if you want the Firepower eXtensible Operating System to assign the next available order based on the other providers defined in Firepower Chassis Manager or the FXOS CLI. |
| <b>Key</b> field                       | The SSL encryption key for the database. You can enter any standard ASCII characters except for space, § (section sign), ? (question mark), or = (equal sign).                                                                                       |
| Confirm Key field                      | The SSL encryption key repeated for confirmation.                                                                                                    |
| Authorization Port field               | The port through which Firepower Chassis Manager or the FXOS CLI communicates with the RADIUS database. The valid range is 1 to 65535. The standard port number is 1700.                                                                             |
| Timeout field                          | The length of time in seconds the system will spend trying to contact the RADIUS database before it times out.                                                                                                    |
|                                        | Enter an integer from 1 to 60 seconds, or enter 0 (zero) to use the global timeout value specified on the <b>RADIUS</b> tab. The default is 5 seconds.                                                                                               |
| Retries field                          | The number of times to retry the connection before the request is considered to have failed.                                                                                                    |
|                                        | If desired, enter an integer between 0 and 5. If you do not specify a value, Firepower Chassis Manager uses the value specified on the <b>RADIUS</b> tab.                                                                                            |

c) Click **OK** to close the **Add RADIUS Provider** dialog box.

## Step 4 Click Save.

## **Deleting a RADIUS Provider**

#### **Procedure**

## $\textbf{Step 1} \qquad \text{Choose Platform Settings} > \textbf{AAA}.$

- Step 2 Click the RADIUS tab.
- Step 3 In the RADIUS Providers area, click the Delete icon in the row in the table that corresponds to the RADIUS Provider you want to delete.

## **Configuring TACACS+ Providers**

#### **Configuring Properties for TACACS+ Providers**

The properties that you configure in this task are default settings for all provider connections of this type. If an individual provider configuration includes a setting for any of these properties, the Firepower eXtensible Operating System uses that setting and ignores this default setting.

#### **Procedure**

- **Step 1** Choose **Platform Settings** > **AAA**.
- Step 2 Click the TACACS tab.
- **Step 3** In the **Properties** area, complete the following fields:

| Name          | Description                                                                                                    |
|---------------|----------------------------------------------------------------------------------------------------|
| Timeout field | The length of time in seconds the system will spend trying to contact the TACACS+ database before it times out. |
|               | Enter an integer from 1 to 60 seconds. The default value is 5 seconds.                                          |
|               | This property is required.                                                                                      |

#### Step 4 Click Save.

#### What to do next

Create a TACACS+ provider.

#### Creating a TACACS+ Provider

Follow these steps to define and configure a TACACS+ provider—that is, a specific remote server providing TACACS-based AAA services for this Firepower appliance.

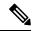

Note

The Firepower eXtensible Operating System supports a maximum of 16 TACACS+ providers.

- Step 1 Choose Platform Settings > AAA.
- Step 2 Click the TACACS tab.

**Step 3** For each TACACS+ provider that you want to add:

- a) In the TACACS Providers area, click Add.
- b) In the Add TACACS Provider dialog box, complete the following fields:

| Name                                   | Description                                                                                                    |
|----------------------------------------|----------------------------------------------------------------------------------------------------|
| Hostname/FQDN (or IP<br>Address) field | The hostname or IP address of the TACACS+ server.                                                                                                    |
| Order field                            | The order in which the Firepower eXtensible Operating System uses this provider to authenticate users.                                                                                                    |
|                                        | Enter an integer between 1 and 16, or enter lowest-available or 0 (zero) if you want the Firepower eXtensible Operating System to assign the next available order based on the other providers defined in Firepower Chassis Manager or the FXOS CLI. |
| Key field                              | The SSL encryption key for the database. You can enter any standard ASCII characters except for space, § (section sign), ? (question mark), or = (equal sign).                                                                                       |
| Confirm Key field                      | The SSL encryption key repeated for confirmation.                                                                                                    |
| Port field                             | The port through which Firepower Chassis Manager or the FXOS CLI communicates with this TACACS+ server.  Enter an integer between 1 and 65535. The default port is 49.                                                                               |
| Timeout field                          | The length of time in seconds the system will spend trying to contact the TACACS+ database before it times out.                                                                                                    |
|                                        | Enter an integer from 1 to 60 seconds, or enter 0 (zero) to use the global timeout value specified on the <b>TACACS</b> + tab. The default is 5 seconds.                                                                                             |

c) Click **OK** to close the **Add TACACS Provider** dialog box.

## Step 4 Click Save.

## **Deleting a TACACS+ Provider**

- **Step 1** Choose **Platform Settings** > **AAA**.
- Step 2 Click the TACACS tab.
- Step 3 In the TACACS Providers area, click the **Delete** icon in the row in the table that corresponds to the TACACS+ Provider you want to delete.

# **Configuring Syslog**

System logging is a method of collecting messages from devices to a server running a syslog daemon. Logging to a central syslog server helps in aggregation of logs and alerts. A syslog service accepts messages and stores them in files, or prints them according to a simple configuration file. This form of logging provides protected long-term storage for logs. Logs are useful both in routine troubleshooting and in incident handling.

- **Step 1** Choose **Platform Settings** > **Syslog**.
- **Step 2** Configure Local Destinations:
  - a) Click the **Local Destinations** tab.
  - b) On the **Local Destinations** tab, complete the following fields:

| Name              | Description                                                                                                    |
|-------------------|----------------------------------------------------------------------------------------------------|
| Console Section   |                                                                                                    |
| Admin State field | Whether the Firepower chassis displays syslog messages on the console.                                                                                                    |
|                   | Check the <b>Enable</b> check box if you want to have syslog messages displayed on the console as well as added to the log. If the <b>Enable</b> check box is unchecked, syslog messages are added to the log but are not displayed on the console.         |
| Level field       | If you checked the <b>Enable</b> check box for <b>Console - Admin State</b> , select the lowest message level that you want displayed on the console. The Firepower chassis displays that level and above on the console. This can be one of the following: |
|                   | • Emergencies                                                                                                    |
|                   | • Alerts                                                                                                    |
|                   | • Critical                                                                                                    |
| Monitor Section   |                                                                                                    |
| Admin State field | Whether the Firepower chassis displays syslog messages on the monitor.                                                                                                    |
|                   | Check the <b>Enable</b> check box if you want to have syslog messages displayed on the monitor as well as added to the log. If the <b>Enable</b> check box is unchecked, syslog messages are added to the log but are not displayed on the monitor.         |

| Name                 | Description                                                                                                    |
|----------------------|----------------------------------------------------------------------------------------------------|
| Level drop-down list | If you checked the <b>Enable</b> check box for <b>Monitor - Admin State</b> , select the lowest message level that you want displayed on the monitor. The system displays that level and above on the monitor. This can be one of the following: |
|                      | • Emergencies                                                                                                    |
|                      | • Alerts                                                                                                    |
|                      | • Critical                                                                                                    |
|                      | • Errors                                                                                                    |
|                      | • Warnings                                                                                                    |
|                      | • Notifications                                                                                                    |
|                      | • Information                                                                                                    |
|                      | • Debugging                                                                                                    |

c) Click Save.

## **Step 3** Configure Remote Destinations:

- a) Click the **Remote Destinations** tab.
- b) On the **Remote Destinations** tab, complete the following fields for up to three external logs that can store messages generated by the Firepower chassis:

By sending syslog messages to a remote destination, you can archive messages according to the available disk space on the external syslog server, and manipulate logging data after it is saved. For example, you could specify actions to be executed when certain types of syslog messages are logged, extract data from the log and save the records to another file for reporting, or track statistics using a site-specific script.

| Name                 | Description                                                                                                    |
|----------------------|----------------------------------------------------------------------------------------------------|
| Admin State field    | Check the <b>Enable</b> check box if you want to have syslog messages stored in a remote log file.                                                              |
| Level drop-down list | Select the lowest message level that you want the system to store. The system stores that level and above in the remote file. This can be one of the following: |
|                      | • Emergencies                                                                                                    |
|                      | • Alerts                                                                                                    |
|                      | • Critical                                                                                                    |
|                      | • Errors                                                                                                    |
|                      | • Warnings                                                                                                    |
|                      | • Notifications                                                                                                    |
|                      | • Information                                                                                                    |
|                      | • Debugging                                                                                                    |

| Name                      | Description                                                                                                    |
|---------------------------|----------------------------------------------------------------------------------------------------|
| Hostname/IP Address field | The hostname or IP address on which the remote log file resides.                                                      |
|                           | Note You must configure a DNS server if you use a hostname rather than an IP address.                                 |
| Facility drop-down list   | Choose a system log facility for syslog servers to use as a basis to file messages. This can be one of the following: |
|                           | • Local0                                                                                                    |
|                           | • Local1                                                                                                    |
|                           | • Local2                                                                                                    |
|                           | • Local3                                                                                                    |
|                           | • Local4                                                                                                    |
|                           | • Local5                                                                                                    |
|                           | • Local6                                                                                                    |
|                           | • Local7                                                                                                    |
|                           |                                                                                                    |

c) Click Save.

## **Step 4** Configure Local Sources:

- a) Click the Local Sources tab.
- b) On the **Local Sources** tab, complete the following fields:

| Name                     | Description                                                                                                    |
|--------------------------|----------------------------------------------------------------------------------------------------|
| Faults Admin State field | Whether system fault logging is enabled or not. If the <b>Enable</b> check box is checked, the Firepower chassis logs all system faults. |
| Audits Admin State field | Whether audit logging is enabled or not. If the <b>Enable</b> check box is checked, the Firepower chassis logs all audit log events.     |
| Events Admin State field | Whether system event logging is enabled or not. If the <b>Enable</b> check box is checked, the Firepower chassis logs all system events. |

c) Click Save.

# **Configuring DNS Servers**

You need to specify a DNS server if the system requires resolution of host names to IP addresses. For example, you cannot use a name such as www.cisco.com when you are configuring a setting on the Firepower chassis if you do not configure a DNS server. You would need to use the IP address of the server, which can be either an IPv4 or an IPv6 address. You can configure up to four DNS servers.

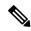

Note

When you configure multiple DNS servers, the system searches for the servers only in any random order. If a local management command requires DNS server lookup, it can only search for three DNS servers in random order.

- **Step 1** Choose **Platform Settings** > **DNS**.
- **Step 2** Check the **Enable DNS Server** check box.
- **Step 3** For each DNS server that you want to add, up to a maximum of four, enter the IP address of the DNS server in the **DNS Server** field and click **Add**.
- Step 4 Click Save.

**Configuring DNS Servers**